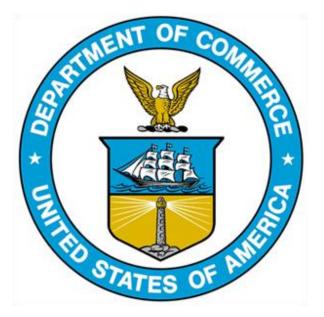

# 232 EXCLUSION PORTAL: Public Data Extract Guide

# TABLE OF CONTENTS

| Extracting Data From the 232 Exclusions Portal      | 2  |
|-----------------------------------------------------|----|
| Step 1: Download the Data                           | 2  |
| Step 2: Load Data into Excel                        | 2  |
| Step 3: Handling Data larger than Excel's Row Limit | 7  |
| Step 4: Refreshing the Data                         | 11 |

# EXTRACTING DATA FROM THE 232 EXCLUSIONS PORTAL

#### The following instructions explain how to import the data from the 232 Exclusions Portal into Excel.

These instructions replace previous guidance in the 232 Exclusions Portal guide. The instructions below outline how to extract data from the Portal. Note: Additional methods may be used, this is just a starting point for all parties.

## STEP 1: DOWNLOAD THE DATA

1a. Navigate to https://232app.azurewebsites.net/data/BIS232Data.zip. This will prompt a .zip file to download.

1b. Once downloaded, extract the contents of the .zip file by right-clicking on the file and selecting 'Extract'. This should be a number of .txt files. Save these file on your computer.

#### STEP 2: LOAD DATA INTO EXCEL

Note: this method should be utilized for the following .txt files:ERProductStandardsERSourceCountriesERToughnessTemperatureExclusionFObjectionRebuttalsOFProductStrengthOFReasonOFReasonForObjection\_ProductionLocationsOFReasonOFReasonForObjection\_SubstituteLocationsOFToughnessTemperatureOFToughnessTemperatureSurrebuttals

ERToughnessJoulesERToughnessShearExclusionRequestsObjectionFilingsOFReasonForObjection\_ManufacturingLocationsOFReasonForObjection\_ProductionSubstituteLocationsOFToughnessJoulesOFToughnessShear

To extract data from the remaining files, please proceed to Step 3.

2a. Open Excel.

2b. Select the 'Data' tab.

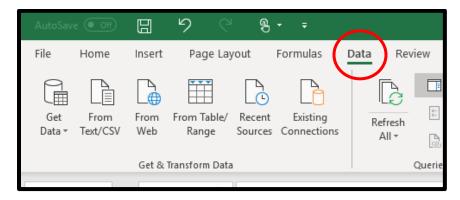

2c. Select 'Manage Data Model'. For first time users, you'll have to select "OK" on the Confirmation pop-up.

|                      |                                            |                              | Carrin                                |
|----------------------|--------------------------------------------|------------------------------|---------------------------------------|
| Text to Flash Remove | Data Consolidate Relations<br>Validation ~ | onships Manage<br>Data Model | What-If Fo<br>Analysis ~ S<br>Forecas |
|                      |                                            |                              | Torcus                                |

2d. Click on "From Other Sources" and then from the pop-up, scroll down to select "Text File", and then "Next".

| 1 5 C .      | Power Piv | ot for Excel - Book1                                       |               |            |     |                                                                                                    |                                                                                                    |                                                |                                                                                                    |     |      |                     |
|--------------|-----------|------------------------------------------------------------|---------------|------------|-----|----------------------------------------------------------------------------------------------------|----------------------------------------------------------------------------------------------------|------------------------------------------------|----------------------------------------------------------------------------------------------------|-----|------|---------------------|
| File Home De | sign Adva | anced                                                      |               |            |     |                                                                                                    |                                                                                                    |                                                |                                                                                                    |     |      |                     |
| Paste Append |           | From Data From Otl<br>Service - Source<br>Get Externs From | s Connections | Refresh Ph | e l | Data Type :<br>Format :<br>\$ - % > 30 400<br>Formatting                                                                                                    | 21 Sort A to Z<br>21 Sort Z to A<br>Clear Sort Fitters<br>Sort and Filter                                                                                                    | Find                                           | Calculations                                                                                                  |     |      | Calculation<br>Area |
| -            |           | 7                                                          | 0             |            |     | ronnaturig                                                                                                    | Joir and Filler                                                                                                    | ring                                           | carculations                                                                                                  |     | VIEW |                     |
|              |           |                                                            |               |            |     | exists. Others (O Create a co Form an HO Data Feeds Other Feeds Other Feeds Create a co Free a Create a co Free a Create a co Create a co Create a co Create a co Create a co Create a co Create a co Create a co Create a co Create a co Create a co Create a co Text Files Files Text File Text File T | te a connection to a data source, o<br>EDBODOC)<br>mencion to a data source by using<br>revolder. Import data from the tables<br><b>and Sources</b><br><b>Medyais Services</b><br>metclon to a SQL Server Analysis i<br>Koutry.<br>metclon to a Microsoft Reporting S<br><b>is</b><br>mencion to a data feed. Import data<br>from an Excel file.<br>from a text file | an OLE DB pr<br>or views that<br>Services cube | one that already<br>wider or an OLE D<br>are returned by the<br>a. Import data return<br>rt. Import data from | red |      |                     |

2e. Click on the "Browse" button and navigate to the folder where you extracted the files. Then select the "ExclusionRequests" file and hit "Open".

| Enter the information req | uired to get data from flat files | è.               |                                     |       |                                    |                          |
|---------------------------|-----------------------------------|------------------|-------------------------------------|-------|------------------------------------|--------------------------|
| Friendly connection name: | Text                              |                  | <u> </u>                            |       |                                    |                          |
| File Path:                |                                   |                  | Browse                              |       |                                    |                          |
| Column Separator:         | Comma (,)                         | ~                | Advanced                            |       |                                    |                          |
| Use first row as column   | headers                           |                  |                                     |       |                                    |                          |
|                           |                                   | Open             |                                     |       |                                    |                          |
|                           |                                   | ← → ~ ↑          | Desktop > 232 Data Extract          | ٽ ~   |                                    | ata Extract              |
|                           |                                   | Organize 👻 New f | folder                              |       | 8=                                 | - 🔳                      |
|                           |                                   | Pictures         | ^ Name                              | Date  | modified                           | Туре                     |
|                           |                                   | This PC          | ERProductStrength                   |       | 2021 12:14 PM                      | Text Docun               |
|                           |                                   | 3D Objects       | ERSourceCountries                   |       | 2021 12:14 PM                      | Text Docum               |
|                           |                                   | Desktop          | ERToughnessJoules                   |       | (2021 12:14 PM)<br>(2021 12:14 PM) | Text Docun<br>Text Docun |
|                           |                                   | Documents        | ERToughnessTemperature              |       | 2021 12:14 PM                      | Text Docum               |
|                           |                                   | Downloads        | ExclusionRequests                   |       | 2021 12:14 PM                      | Text Docur               |
|                           |                                   |                  |                                     | 11/2  | 2021 12:14 PM                      | Text Docur               |
|                           |                                   |                  | ObjectionFilings                    | 11/6/ | 2021 12:14 PM                      | lext Docur               |
| Clear Row Filters         |                                   | Music            | ObjectionFilings ObjectionRebuttals |       | 2021 12:14 PM<br>2021 12:14 PM     | Text Docur               |

2f. Click on the "Advanced" button and then select "Unicode (UTF-16)" for the "Encoding" and then click on "OK".

| nenuty connectio   | on name: Text ExclusionRequests                             |
|--------------------|-------------------------------------------------------------|
| ile Path:          | carri\Desktop\232 Data Extract\ExclusionRequests.txt Browse |
| olumn Separator:   | : Comma (.) V Advanced                                      |
| ] Use first row as | s column headers                                            |
| V V F 💌            | <b>^</b>                                                    |
| 1 ÿþ               | Advanced Settings ? ×                                       |
| 2                  |                                                             |
| 3                  |                                                             |
| 4                  |                                                             |
| 5                  | Encoding: Unicode (UTF-16)                                  |
|                    | Locale: UTF-8                                               |
| 6                  |                                                             |
| 6<br>7             | Locale: Unicode (UTF-16)                                    |
| -                  |                                                             |
| 7<br>8             | Unicode (UTF-16)                                            |
| 7                  | Unicode (UTF-16)                                            |

2g. Check the "Use First row as column headers" box, and after the data loads, click on the "Finish" button.

| Table l                                                                | mport Wiza                                                                          | rd          |          |                |        | ?                                     | $\times$ |  |  |
|------------------------------------------------------------------------|-------------------------------------------------------------------------------------|-------------|----------|----------------|--------|---------------------------------------|----------|--|--|
|                                                                        | Connect to Flat File<br>Enter the information required to get data from flat files. |             |          |                |        |                                       |          |  |  |
| Frie                                                                   | Friendly connection name: Text ExclusionRequests                                    |             |          |                |        |                                       |          |  |  |
| File Path: carri\Desktop\232 Data Extract\ExclusionRequests.txt Browse |                                                                                     |             |          |                |        |                                       |          |  |  |
| Column Separator: Comma (,) V Advan                                    |                                                                                     |             |          |                |        |                                       |          |  |  |
| Vuse first row as column headers                                       |                                                                                     |             |          |                |        |                                       |          |  |  |
|                                                                        | ▼ E ▼                                                                               | 🗹 Com 🔽     | Pro      | 🔽 Publish 🔽    | V For  | m Nu                                  | ^        |  |  |
| 1                                                                      | 742                                                                                 | Test Organi | Steel    | 2019-06-15 04: | 0694-0 | _                                     |          |  |  |
| 2                                                                      | 743                                                                                 | Aluminum    | Aluminum |                | 0694-0 | 139                                   |          |  |  |
| 3                                                                      | 744                                                                                 | Tubos_Reu   | Steel    | 2019-06-20 04: | 0694-0 | 139                                   |          |  |  |
| 4                                                                      | 745                                                                                 | voestalpine | Steel    | 2019-06-21 04: | 0694-0 | 139                                   |          |  |  |
| 5                                                                      | 746                                                                                 | Primrose Al | Steel    | 2019-06-19 04: | 0694-0 | 139                                   | -        |  |  |
| 6                                                                      | 747                                                                                 | voestalpine | Steel    |                | 0694-0 | 139                                   |          |  |  |
| 7                                                                      | 748                                                                                 | SB Specialt | Steel    |                | 0694-0 | 139                                   |          |  |  |
| 8                                                                      | 749                                                                                 | Tubos_Reu   | Steel    | 2019-06-21 04: | 0694-0 | 139                                   |          |  |  |
| 9                                                                      | 750                                                                                 | voestalpine | Steel    |                | 0694-0 | 139                                   |          |  |  |
| 10                                                                     | 751                                                                                 | Tubos_Reu   | Steel    | 2019-06-21 04: | 0694-0 | 139                                   |          |  |  |
| <                                                                      | 750                                                                                 |             | er 1     |                |        | · · · · · · · · · · · · · · · · · · · | *        |  |  |
|                                                                        | Clear Row I                                                                         | Filters     |          | $\sim$         | _      |                                       |          |  |  |
|                                                                        |                                                                                     |             | < Back   | Next > Fin     | ish    | Cancel                                |          |  |  |

2f. Once the data successfully loads click on the "Close" button.

| 🕑 s      | Success                |        |                     |  |                          |
|----------|------------------------|--------|---------------------|--|--------------------------|
| -        |                        |        |                     |  | Cancelled: 0<br>Error: 0 |
|          | Success:               |        |                     |  |                          |
| )etails: |                        |        |                     |  |                          |
|          | k Item<br>sionRequests | Status | 58,853 rows transfe |  | Message                  |
|          |                        |        |                     |  |                          |
|          |                        |        |                     |  |                          |
|          |                        |        |                     |  |                          |
|          |                        |        |                     |  |                          |
|          |                        |        |                     |  |                          |
|          |                        |        |                     |  |                          |
|          |                        |        |                     |  |                          |
|          |                        |        |                     |  |                          |
|          |                        |        |                     |  |                          |
|          |                        |        |                     |  |                          |
|          |                        |        |                     |  |                          |

2g. Save the file at a specific location on your PC. Note that the Excel worksheet will seem blank.

2h. Click on "Data" and then click on "Existing Connections" on the blank worksheet or locate the copy you saved on your PC

| File          | Home | Inse    | ert Pa              | age Layout | : Formula:                            | Data             | Review                         | View | Help     | Pow              | ver Pivo  | t    |      |                   |               |             |
|---------------|------|---------|---------------------|------------|---------------------------------------|------------------|--------------------------------|------|----------|------------------|-----------|------|------|-------------------|---------------|-------------|
| Get<br>Data ~ |      | Web     | rom Table/<br>Range | Sources    | Existing<br>Connections               | Refresh<br>All ~ | Queries & C Properties Context |      | 2↓<br>∡↓ | Z A<br>Z<br>Sort | Filter    | Clea | pply | Text to<br>Column | Flash<br>Fill | Ren<br>Dupl |
| 4             | Ē    | Get & I | Tansionin L         | Jala       | 1                                     |                  |                                |      | 1        | 1                | SOIL & FI | iter | Ť.   |                   | Ŷ             |             |
| 3             |      |         |                     |            | Get Data Using an Existing Connection |                  |                                |      |          |                  |           |      |      |                   |               |             |
| 4             |      |         |                     |            | Import data f                         | rom comm         | on sources.                    |      |          |                  |           |      |      |                   |               |             |
| 5             |      |         |                     |            |                                       |                  |                                | _    |          |                  |           |      |      |                   |               |             |
| 6             |      |         |                     |            |                                       |                  |                                |      |          |                  |           |      |      |                   |               |             |
| 7             |      |         |                     |            |                                       |                  |                                |      |          |                  |           |      |      |                   |               |             |
| 8             |      |         |                     |            |                                       |                  |                                |      |          |                  |           |      |      |                   |               |             |
| 9             |      |         |                     |            |                                       |                  |                                |      |          |                  |           |      |      |                   |               |             |
| 10            |      |         |                     |            |                                       |                  |                                |      |          |                  |           |      |      |                   |               |             |
| 11            |      |         |                     |            |                                       |                  |                                |      |          |                  |           |      |      |                   |               |             |
| 12            |      |         |                     |            |                                       |                  |                                |      |          |                  |           |      |      |                   |               |             |

2i. On the pop-up, click on "Tables", then select the file you saved and click on the "Open" button.

| Existing Connections                                                    | ? | ×      |
|-------------------------------------------------------------------------|---|--------|
| Select a Connection or Table                                            |   |        |
| Show: All Tables                                                        |   |        |
| This Workbook Data Model<br>Tables in Workbook Data Model<br>1 Table(s) |   |        |
| Text Surrebuttals                                                       |   |        |
| Surrebuttals [Blank]                                                    |   |        |
|                                                                         |   |        |
|                                                                         |   | -      |
|                                                                         |   |        |
|                                                                         |   |        |
|                                                                         |   |        |
|                                                                         |   |        |
|                                                                         |   |        |
| Open                                                                    |   | Cancel |
|                                                                         |   |        |

2j. On the Import data pop-up, click on the "OK" button.

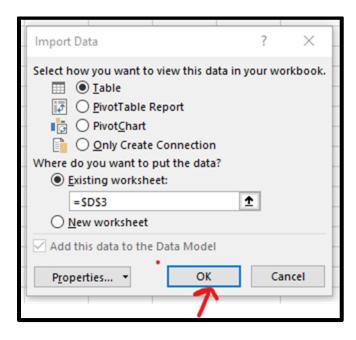

2k. Click on the "Save" button.

The data has now been loaded into Excel. This contains most of the data from the Exclusion Request form. This process can be repeated for any above the above noted.txt files from the BIS232Data folder.

Please note some of these files contain more rows than can be loaded into Excel directly.

For additional information on manipulating these files, please see Step 3.

| STEP 3: HANDLING DATA LARGER THAN EXCEL'S ROW LIMIT                   |                                |                     |  |  |  |  |  |  |
|-----------------------------------------------------------------------|--------------------------------|---------------------|--|--|--|--|--|--|
| Note: this method should be utilized for the following .txt files:    |                                |                     |  |  |  |  |  |  |
| ERChemicalComposition                                                 | ERProductClassification        | ERProductDimensions |  |  |  |  |  |  |
| ERProductProcessing_Processes                                         | ERProductProcessing_ProcessesP | ercentage           |  |  |  |  |  |  |
| ERProductStrength                                                     | OFChemicalComposition          | OFProductDimensions |  |  |  |  |  |  |
| OFProductProcessing_Processes OFProductProcessing_ProcessesPercentage |                                |                     |  |  |  |  |  |  |
|                                                                       |                                |                     |  |  |  |  |  |  |

3a. Repeat Steps 2a. through 2f. above with your chosen data source (.txt file).

3b. Once the data has loaded into the Power Pivot Screen, select the "Value" column (or Value Min or Value Max depending on the source), then under the "Data Type" change it from "Text" to "Decimal Number". If you're working with the ERProductClassifcation.txt data, this step should be skipped.

|     | 💵 🛃 🕤    | ) - C        | Power Pi           | vot for Exe              | el - Book             | 8                       |          |                  |                 |   |                  |                        |
|-----|----------|--------------|--------------------|--------------------------|-----------------------|-------------------------|----------|------------------|-----------------|---|------------------|------------------------|
| I   | ile Hor  | ne Des       | ign Adv            | /anced                   |                       |                         |          |                  |                 |   |                  |                        |
|     | 🐚 💼 Past | Paste Append |                    |                          |                       | Data 1                  | Type :   | Decimal Number 👻 | A Sort Smallest |   |                  |                        |
|     |          | e Replace    |                    | ⊕ <i>^</i>               |                       |                         | LG       | Ş                | Forma           |   | <u>T</u> ext     | ,<br>Z↓ Sort Largest t |
| Ра  | ste      | у            | From<br>Database * | From Data  <br>Service * | From Other<br>Sources | Existing<br>Connections | Refresh  | PivotTable<br>~  | \$ -            |   | D <u>a</u> te    | 😓 Clear Sort           |
|     | Clipboar | d            |                    | Get Exte                 | rnal Data             |                         |          |                  |                 | ~ | Decimal Number   | S                      |
| [_] | /alue_m  | •            |                    |                          |                       |                         |          |                  |                 |   | Whole Number     |                        |
|     | ERID 💌   | _key 🖪       | _value_            | _min 🖃                   | _value_               | max 🔽 /                 | Add Colu | Imn              |                 |   | <u>C</u> urrency |                        |
| 1   | 17321    | Telluri      |                    | 0                        | 0                     |                         |          |                  |                 |   |                  |                        |
| 2   | 86638    | Telluri      |                    | 0                        | 0                     |                         |          |                  |                 |   |                  |                        |
| 3   | 252345   | Telluri      |                    | 0                        | 0                     |                         |          |                  |                 |   |                  |                        |
| 4   | 253492   | Telluri      |                    | 0                        | 0                     |                         |          |                  |                 |   |                  |                        |
|     |          |              |                    |                          |                       |                         |          |                  |                 |   |                  |                        |

3c. Save the file at a specific location on your PC. Note that the Excel worksheet will seem blank.

3d. Under the "Insert" tab in the Ribbon, either select the drop down under "PivotTable" and then "From Data Model" or, click the PivotTable button and then in the dialogue box select "Use this workbook's Data Model" depending on the version of Excel you have.

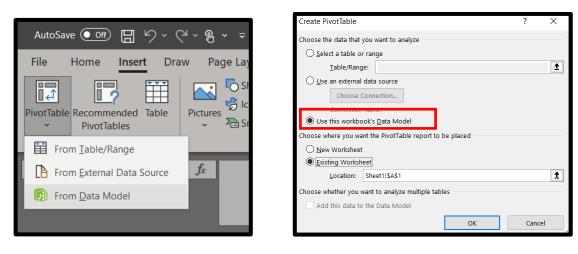

3e. In the dialogue box that pops up, click "Ok"

3f. In the PivotTable Fields Menu, expand the table to reveal the fields

| PivotTable Fields<br>Active   All | <del>~</del> ×      |
|-----------------------------------|---------------------|
| Choose fields to add to report:   | <ul> <li></li></ul> |
| Search                            | Q                   |
| ERChemicalComposition ERID        |                     |

3g. Drag the ERID field into the "Rows" well, the "key" field into the "Columns" well, and the "value" field(s) into the "Values" well. If you're working with the ERProductClassifcation.txt data, skip to step 3i. Note, this may move quicker if you filter for a specific ID or set of IDs prior to dragging the "value" field(s) into the "Values" well.

| Drag fields between areas below: |                              |  |  |  |
|----------------------------------|------------------------------|--|--|--|
| <b>T</b> Filters                 | Columns                      |  |  |  |
|                                  | _key 🔻                       |  |  |  |
|                                  | ∑ Values 🔹                   |  |  |  |
|                                  |                              |  |  |  |
|                                  |                              |  |  |  |
| Rows                             | Σ Values                     |  |  |  |
| ■ Rows       ERID                | Σ Values Sum of _value_min ▼ |  |  |  |
|                                  |                              |  |  |  |
|                                  | Sum of _value_min            |  |  |  |

3h. Click save. The data has now been loaded into Excel.

3i. For the ER Product Classification.txt data, right click on "ERProductClassification" within the PivotTable Fields menu and select "Add Measure"

| Q | R       | PivotTable Fields<br>Active All<br>Choose fields to add to report:<br>Search<br>> ERChemicalComposition | × ▼<br>©⊽<br>ر |
|---|---------|----------------------------------------------------------------------------------------------------|----------------|
|   | Add Me  | asure                                                                                                   |                |
|   | Show in | Active Tab                                                                                              |                |

3j. In the dialogue box that pops up, enter "Classification" for the Measure Name and Value Description, and then paste the following formula into the Formula box:

=CONCATENATEX(ERProductClassification,CONCATENATE(ERProductClassification[\_key], CONCATENATE(":",ERProductClassification[\_value])),", ")

| Measure                                                                                                    | ?                       | ×      |  |  |
|----------------------------------------------------------------------------------------------------|-------------------------|--------|--|--|
| <u>T</u> able Name:                                                                                                    | ERProductClassification | $\sim$ |  |  |
| Measure Name:                                                                                                    | Classification          |        |  |  |
| Value <u>D</u> escription:                                                                                                    | Classification          |        |  |  |
| Eormula: $f_x$                                                                                                    | Check DAX Formula       |        |  |  |
| =CONCATENATEX(ERProductClassification,CONCATENATE(ERProductClassification[_key],CONCATENATE(":",ERPr<br>oductClassification[_value])), ", ") |                         |        |  |  |
|                                                                                                    |                         |        |  |  |
|                                                                                                    |                         |        |  |  |

3k. Select "Ok"

3l. In the PivotTable Fields, drag the ID field to the "Rows" well and the new Classification measure to the "Values" well. Note: this may move quicker if you filter to a specific ID or set of IDs prior to dragging the measure to the "Values" well.

| Drag fields between areas below: |                              |  |  |  |
|----------------------------------|------------------------------|--|--|--|
| Y Filters                        | Columns                      |  |  |  |
|                                  | _                            |  |  |  |
|                                  | Σ Values                     |  |  |  |
| ERID                             | ∑ Values<br>Classification ▼ |  |  |  |

3m. Click "Save". All the product classifications will now be in a single cell for each ID.

### STEP 4: REFRESHING THE DATA

4a. Repeat Step 1, saving the new .txt files in the same location and under the same name as the original file. If prompted to replace existing file, click 'Replace the file in the destination'.

| - | 📭 Replace or Skip Files                                                                                                  |  | × |
|---|----------------------------------------------------------------------------------------------------|--|---|
|   | Copying 1 item from BIS232Data (4) to BIS232Data<br>The destination already has a file named<br>"BIS232DataExtract.json" |  |   |
|   | $\checkmark$ Replace the file in the destination                                                                         |  |   |
|   | Skip this file                                                                                                    |  |   |
|   | Compare info for both files                                                                                              |  |   |
|   | ⊘ More details                                                                                                    |  |   |

4b. Under the Data tab, click 'Refresh All'. This will update your Data.

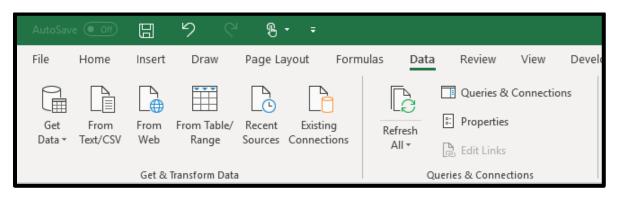